# **1 Zoomの準備**

# Zoomミーティングクライアントのインストール

※画像はいずれもGoogle Chrome(Windows10)のものです。画面は最新とは異なる場合があります。

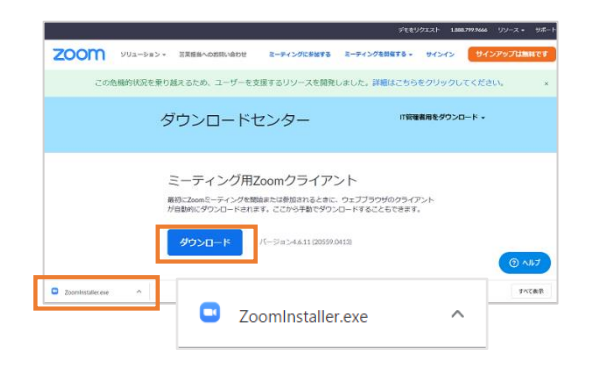

Zoomダウンロードセンター(<https://zoom.us/download>) から「ミーティング用Zoomクライアント」をダウンロード します。 ダウンロードしたexeファイルを起動して、指示に従って

Zoomアカウントの設定

■ライセンスの種類

本学教職員が利用できるZoomライセンスは3種類があります。主な違いは以下表のとおりです。各ライ センスの詳細は、Zoom「プランと価格」(<https://us02web.zoom.us/pricing>)を参照ください。教育ライ センスはビジネスプランとほぼ同じです。

インストールしてください。

# **本学で遠隔授業(C型)を実施される場合、教育アカウントが必要となりますので、学務課に申請くだ さい。**

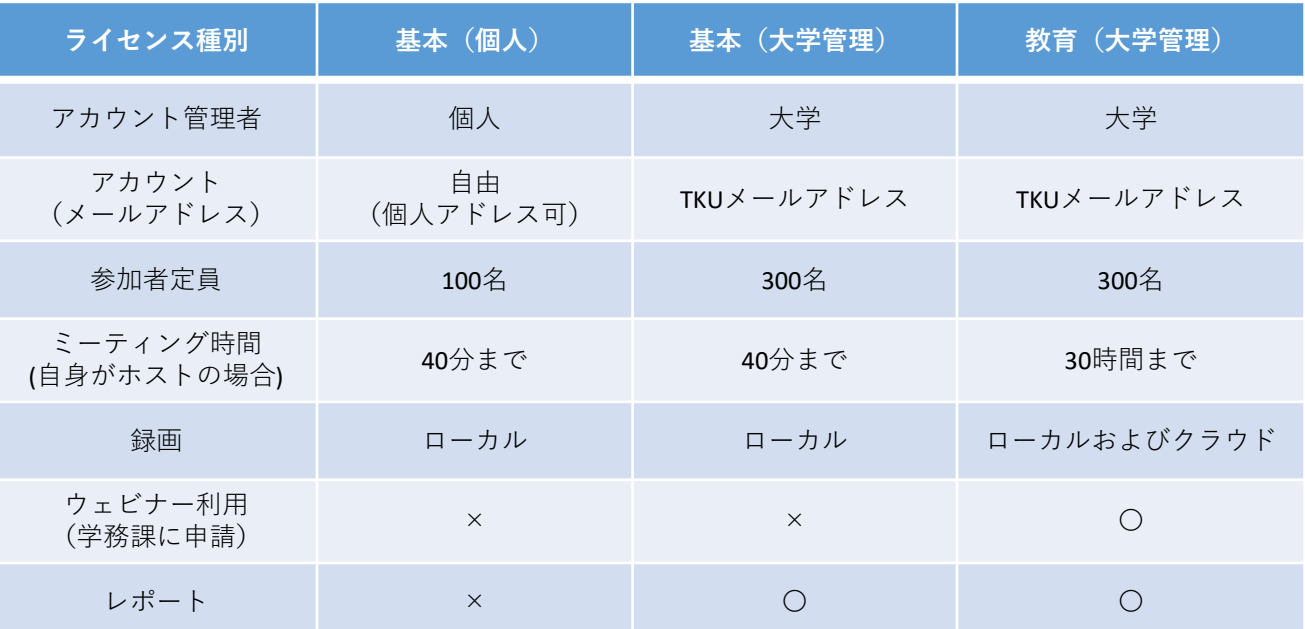

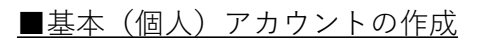

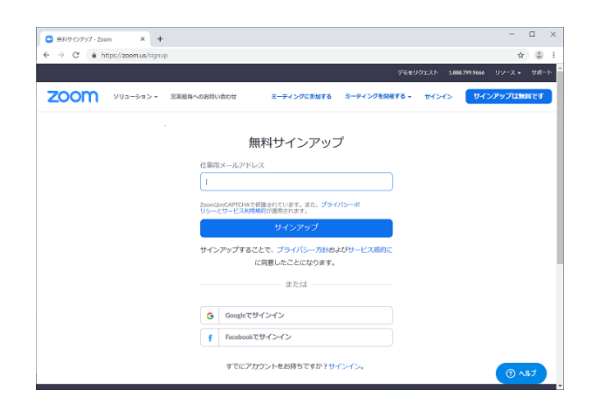

ZoomのWebサイト(<https://zoom.us/>)の画面右上の「サ インアップは無料です」からサインアップします。

サインアップすると、登録したメールアドレス宛にメー ルが送信されます。メールに従ってアクティベートし、続 けてユーザ情報を登録してください。

# Zoomの起動確認

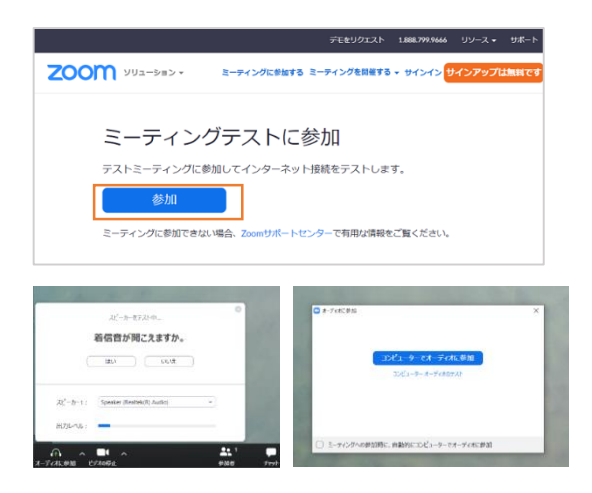

※カメラ、マイクを利用しているアプリケーションは全て終了させてから行っ てください。

ミーティングテストページ (<https://zoom.us/test>) から ミーティングテストに参加します。 指示に従い、スピーカー、マイクのテストをしてから、 「コンピュータでオーディオに参加」を選択し、テスト ミーティングに参加します。カメラ、スピーカー、マイク に問題がなければ準備完了です。

※Windowsでカメラ・マイクの利用ができない場合、プライバシーの設定を確認してください。

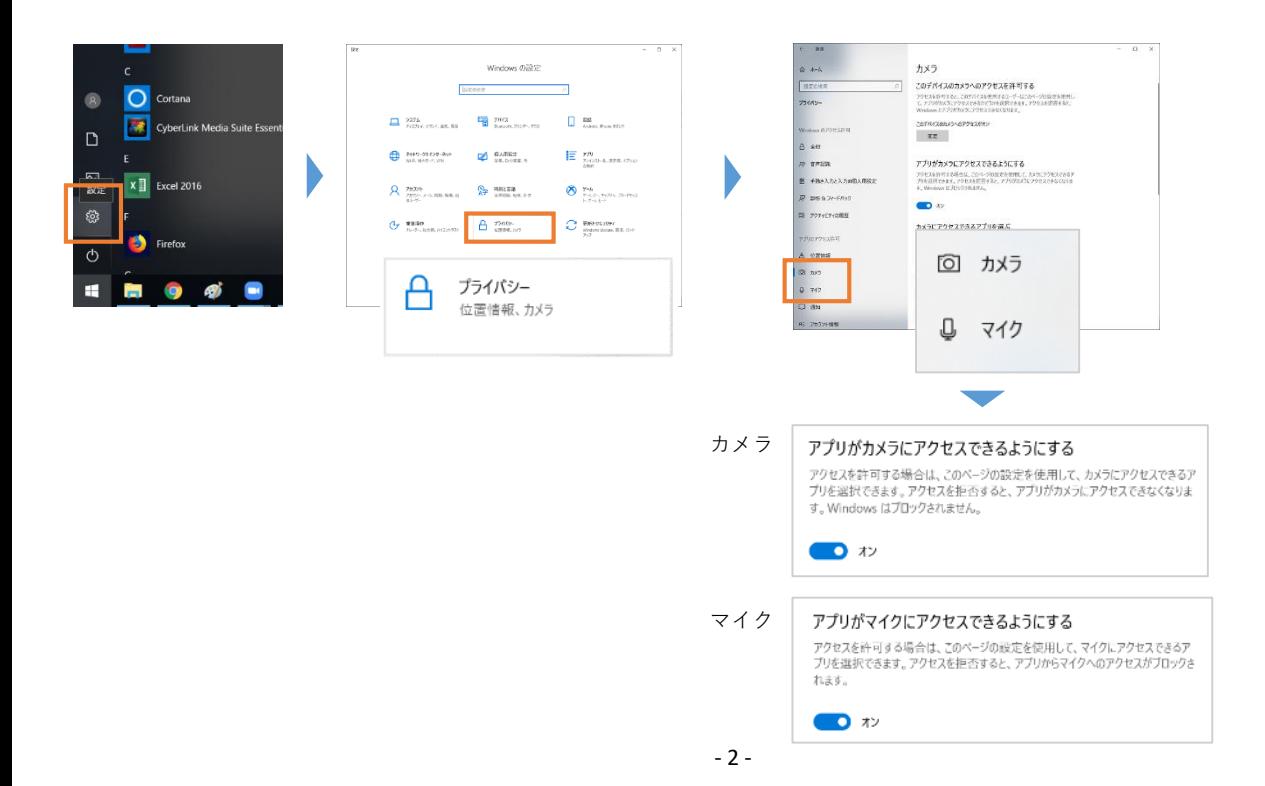

# マイアカウントページ

Zoomのマイアカウントページから、ユーザごとの細かな設定をすることが可能です。マイアカウント ページは、ブラウザからアクセスしてください。

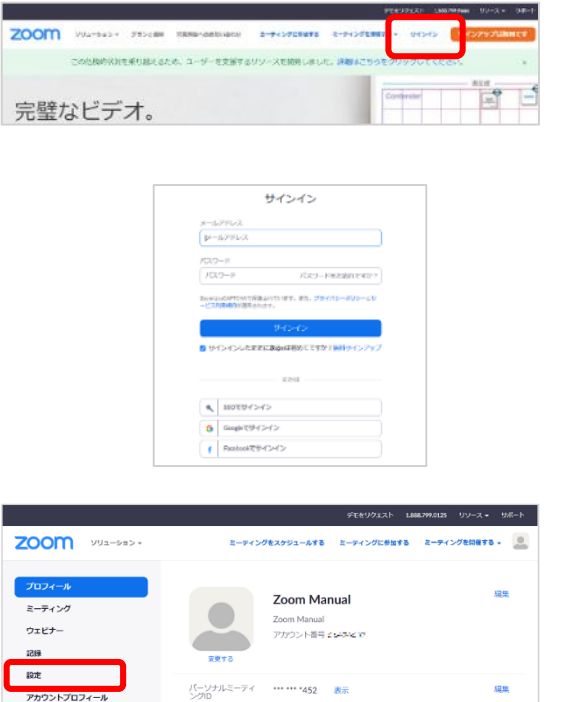

Zoom Manual

ウント番号

02web.zoom.us/j/\*\*\*\*\*\*\*452?pwd=\*\*\*\*\*\*\*\*

サインアウト

インスタントミーティングにこのIDを使用する

ー<br>アカウントプロフィール

ZOOM yua-bab -

レポート

プロフ

ミーティング

ウェビナー

Zoom社Webサイト (<https://zoom.us/>) の「サインイン」 をクリック。

TKUメールアドレスとパスワードを入力し、サインイン してください。

Zoomアカウント作成時、Googleアカウントと連携する設 定をした方は、「Googleでサインイン」をクリックし、 TKUメールアカウントでGoogleにログインをしてください。

マイアカウントページの画面左側の[設定]から、詳細 な設定が確認できます。

画面右上のアイコンから「サインアウト」します。

# ミーティングのスケジュール登録

ミーティングをスケジュールする

ミーティングは、マイアカウントページまたはZoomクライアントアプリから登録することができます。 本マニュアルでは、マイアカウントページからの操作方法を紹介します。

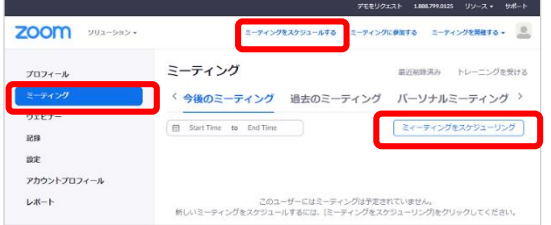

左メニュー『ミーティング』から「ミーティングをスケ ジューリング」をクリック。 (または画面上部「ミーティングをスケジュールする」)

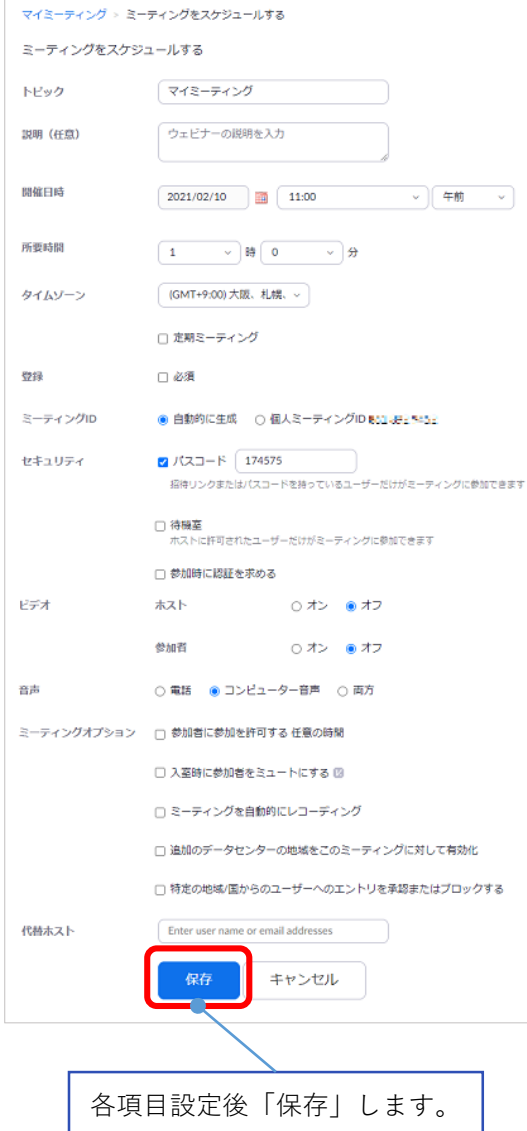

# **トピック**

スケジュールするミーティングの名前(例:「第1回〇〇入門 (4/12)」)をつけます。

# **開始日時、所要時間**

ミーティングの開催日時を設定します。 毎週開催、毎日開催等、定期的なミーティングの場合は、 「定期ミーティング」をチェックし、詳細を設定します。毎 回のミーティングが、同じミーティングIDとパスコードで開 催されます。

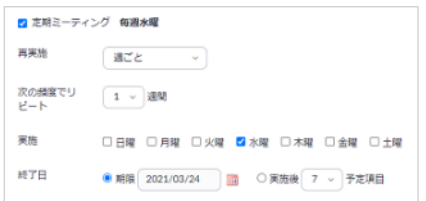

# **登録**

事前登録制とする場合にチェックを入れます。参加者が事前 登録後、登録したメールアドレス宛に招待メールが自動送信 されます。混乱の元となる場合がありますので、ご利用の場 合は、事前登録の方法など、丁寧に周知をお願いいたします。

# **ミーティングID**

「自動的に生成」を選択します。

# **セキュリティ**

**「パスコード」**:

必ずチェックを入れてください。

**「待機室」**:

ホストが承認した参加者のみがミーティングに参加できる ようになります。ミーティングに参加する際、都度、ホス ト(教員)による承認が必要となります。通信断により退 室した場合でも、再参加の際には、ホストの承認が必要で す。参加者(学生)の授業参加機会を奪うことがないよう、 慎重にご利用ください。

### **「参加時に認証を求める」**:

Zoomにサインインしているユーザのみ参加することがで きます。本学では学生にZoomアカウントを配付していま せんので、この項目はチェックをしないでください。

#### **音声**

「コンピュータ音声」を選択します。

# **ミーティングオプション**

- **「参加者に参加を許可する 任意の時間」**:
- ホスト(教員)がミーティングを開始する前に参加するこ とを許可します。
- **「入室時に参加者をミュートにする」**:
	- ミーティング参加時のマイクをミュート状態とします。
- **「ミーティングを自動的にレコーディング」**:

ミーティングを自動で録画します。録画データの保存先は、 『ローカルコンピュータ上』か『クラウド』か選択できま す。『クラウド』は契約容量に限りがありますので、録画 後速やかにダウンロードし、データ削除をお願いします。 『ローカルコンピュータ上』の場合、ミーティング終了後 に動画ファイルの書き出し処理が始まります(ミーティン

グ時間およびPCスペックによっては、完了まで10分以上か かります)。

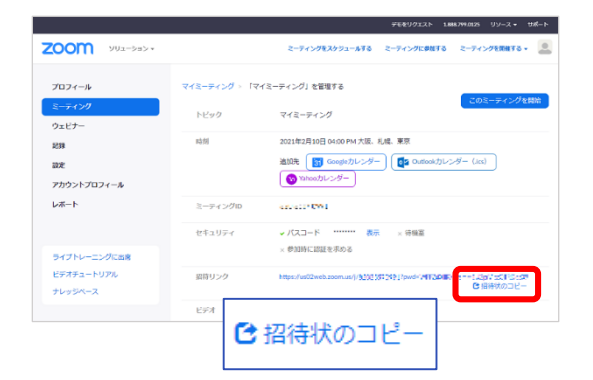

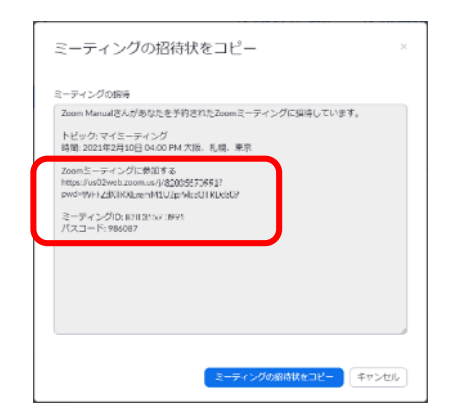

スケジュールを「保存」すると、当該ミーティングの管 理画面が表示されます。

「招待リンク」の右側にある「招待状のコピー」をクリッ クすると、当該ミーティングのURL、ミーティングID、パ スコードが表示されます。

ミーティングの「URL」、「ミーティングID」、「パス コード」をコピーして、manabaコースニュース等でミー ティング参加者に通知してください。

-<br>デモモリクエスト 1.888.799.0125 リソース - サポート  $\overline{z}$ oom yus->n>-ミーティングをスケジュールする ミーティングに参加する ミーティングを実施する . ... ミーティング 最近刑除済み トレーニングを受ける **Ch** Start Time to End Time ミィーティングをスケジューリング æ iste.  $+1$ アカウントプロフィール マイミーティング 04:00 PM - 05:00 PM  $\begin{tabular}{|c|c|c|c|c|} \hline \textbf{H} & \textbf{H} & \textbf{H} & \textbf{H} \\ \hline \textbf{H} & \textbf{H} & \textbf{H} & \textbf{H} \\ \hline \end{tabular}$  $L\pi + E$ ーティングID: 820355)

ミーティングの管理画面は、左メニュー「ミーティン グ」で表示されるミーティング一覧から、当該ミーティン グをクリックすることでも表示されます。

# **【参考】Zoomクライアントアプリからスケジュール登録**

Zoomクライアントアプリを起動し、「サインイン」します。「ホーム」画面左下の「スケジュール」 からミーティングを登録できます。

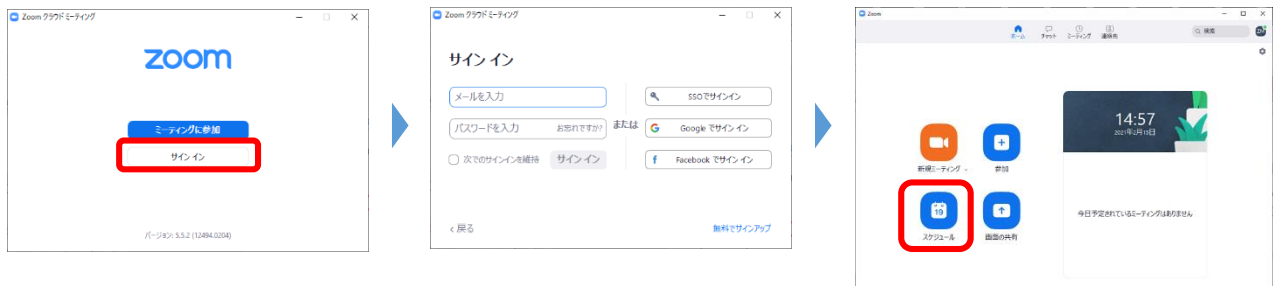

om Meetings を開きますか?

https://udbweb.zoomus.52.6  $\Box$  antherband

# **■ミーティングの開始**

 $\begin{array}{|c|c|c|}\hline \text{\textbf{0}} & \text{L-FOFEBB}-\text{Zom}\\ \text{\textbf{0}} & \text{L} & \text{L} & \text{L} & \text{L} & \text{L} & \text{L} \\ \hline \text{\textbf{0}} & \text{L} & \text{L} & \text{L} & \text{L} & \text{L} & \text{L} \\ \hline \end{array}$ 

zoom

 $\mathbf{x}^{\top}$  is

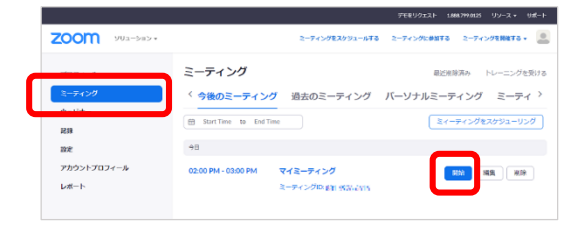

ミーティング一覧から、当該ミーティングの「開始」を クリックします。

 $\Box$ 画面が切り替わり、「Zoom Meetingsを開きますか?」と  $^{\rm th}$   $\Theta$  $-5$  finit. ポップアップ表示されます。「Zoom Meetingsを開く」を選 </br/>
</br/>
</br/>
</br/>
</br/>
</br/>
</br/>
</br/>
</br/>
</br/>
</br/>
</br/>
</br/>
</br/>
</br/>
</br/>
</br/>
</br/>
</br/>
</br/>
</br/>
</br/>
</br/>
</br/>
</br/>
</br/>
</br/>
</br/>
</br/>
</br/>
</br/>
</br/ 択すると、Zoomクライアントが起動します。

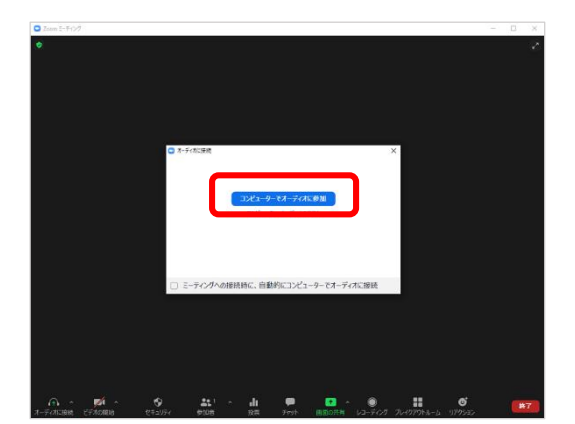

ブラウザが表示しているダイアログのZoom Meetingsを聞くをクリックしてく

オーディオの選択画面が出たら「コンピュータでオー ディオに参加」をクリックしてください。

**■ミーティングの終了**

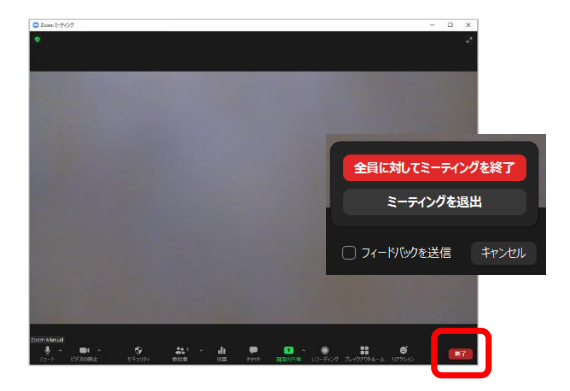

画面右下「終了」から、「全員に対してミーティングを 終了」をクリックします。

自分だけミーティングから退出し、他の参加者でミー ティングを継続する場合は、「ミーティングを退出」をク リックします。この場合、ホストの権限は参加者の

### **【参考】Zoomクライアントアプリからミーティング起動**

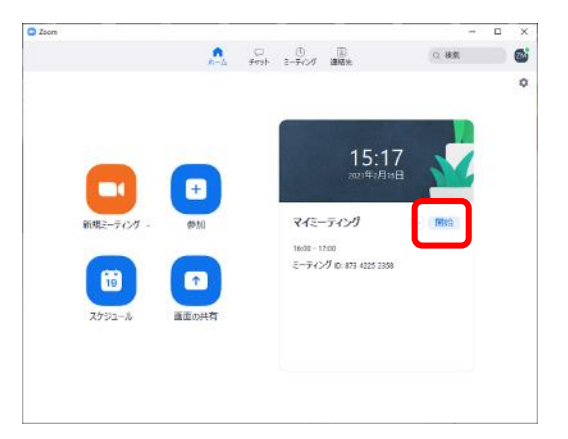

「ホーム」画面右側に、本日のミーティング情報が表示 されます。目的のミーティングにマウスカーソルをあわせ ると「開始」ボタンが表示されます。「開始」をクリック し、ミーティングを開始します。

# ミーティング時の基本操作

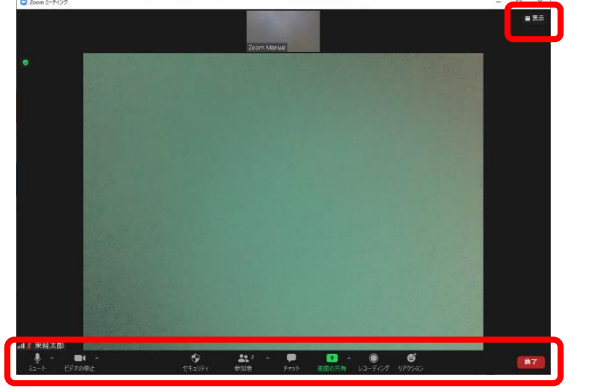

**ミュート/ミュート解除** 自身のマイクのON/OFFをします。赤斜線が入る とマイクOFFです。

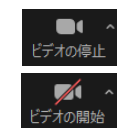

♦

自身のカメラ映像送出のON/OFFをします。赤斜 線が入るとカメラOFFです。

**ビデオの停止/ビデオの開始**

#### **セキュリティ** セキュリティ

このミーティングのセキュリティ設定の変更が できます。 「ミーティングをロック」すると、それ以降新 しい参加者の入室ができなくなります。通信障 害等で退室した場合も再入室できなくなります ので、参加者(学生)の授業参加機会を奪うこ とがないよう、慎重にご利用ください。

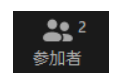

#### **参加者**

画面右に参加者一覧を表示します。参加者一覧 から、参加者のマイクのミュートや、共同ホス ト権限付与等ができます。

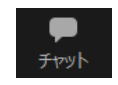

## **チャット**

画面右にチャット画面を表示し、参加者とテキ ストでのやりとりができます。

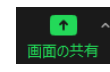

#### **画面の共有**

表示しているウィンドウやデスクトップ画面を 参加者に配信できます。

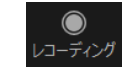

#### **レコーディング**

このミーティングを録画します。本学のライセ ンスが付与されている場合は、「クラウドにレ コーディング」が選択できます(設定が必要)。

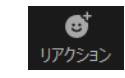

### **リアクション**

挙手や拍手等のアイコンを使って、非言語的な フィードバックを表示できます。

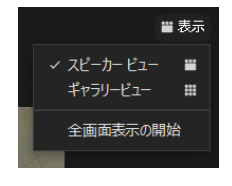

#### **表示**

画面右上の「表示」より、画面表示の切り替え や全画面表示ができます。

「スピーカービュー」は、現在発言している参 加者が大きく表示されます。「ギャラリー ビュー」は参加者がタイル状に表示されます。

ミーティングへの参加

# **■招待URLから参加**

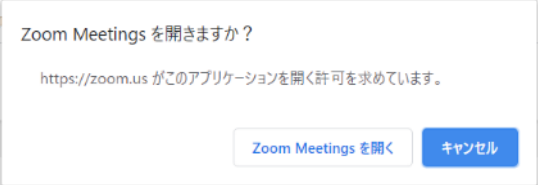

メール等で案内された招待URLをクリックすることで Zoomミーティングに参加できます。パスコードの入力を求 められる場合もあります。

左のポップアップが表示されるので、「Zoom Meetingsを 開く」をクリックします。

# **■ミーティングIDとパスコードから参加**

Zoomクライアントを起動し、「ミーティングに参加」をクリックします。 順番に『ミーティングID』『名前』『ミーティングパスコード』を入力し「ミーティングに参加」 します。ビデオプレビュー画面が出たら、ビデオ付きで参加」「ビデオなしで参加」のいずれかを 選択します。オーディオの選択画面が出たら「コンピュータでオーディオに参加」を選択します。

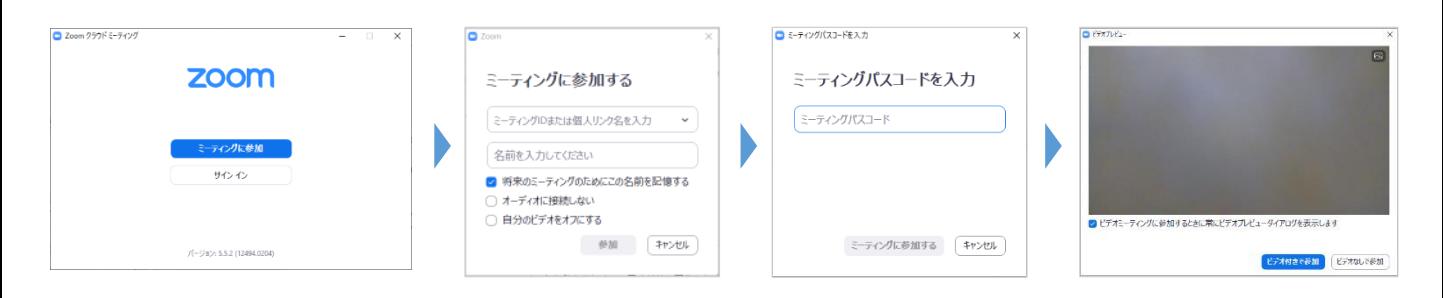

# **3 Zoomの便利機能**

# 画面の共有

表示しているPowerPoint資料やブラウザ画面等を、ミーティング参加者に配信できます。

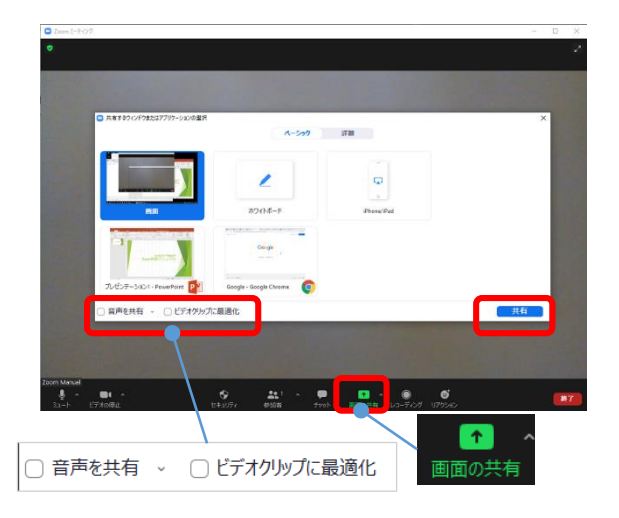

画面下中央の「画面の共有」をクリックすると、「共有 するウィンドウまたはアプリケーションの選択」画面が表 示されます。共有するウィンドウを選択して「共有」しま す。Ctrlキーを押しながら選択することで、複数ウィンドウ の共有も可能です。

動画を共有する場合は「ビデオクリップに最適化」を チェックします。また、動画などの音声も含め共有したい 場合は「音声を共有」をチェックします。

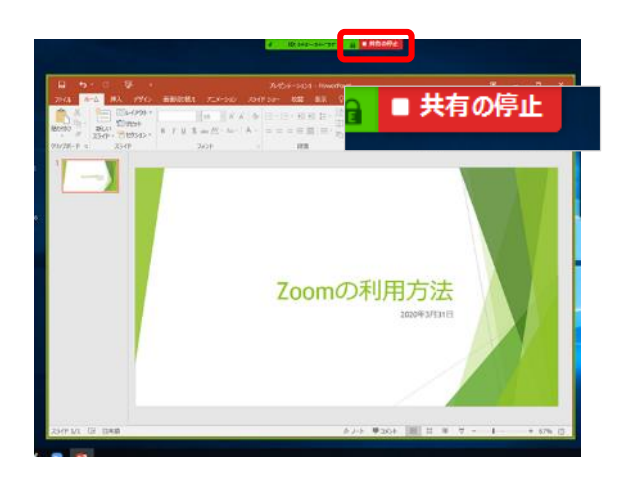

画面共有中のウィンドウは、緑色の枠で囲まれます。

画面上部「共有の停止」にて、画面共有を終了します。

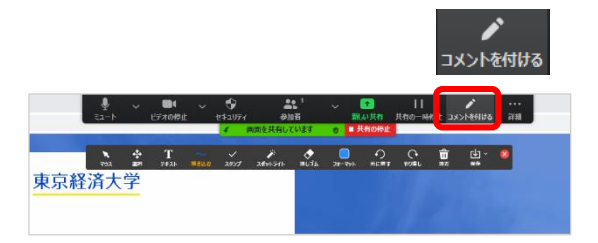

上部メニュー「コメントを付ける」では、共有中の画面 に、文字や線を書き込むことができます。

ミーティング参加者を複数のグループに分け、任意の時間でグループディスカッションをさせること ができます。ホストは各グループの議論に自由に参加することができます。

# **■ブレイクアウトルームの設定**

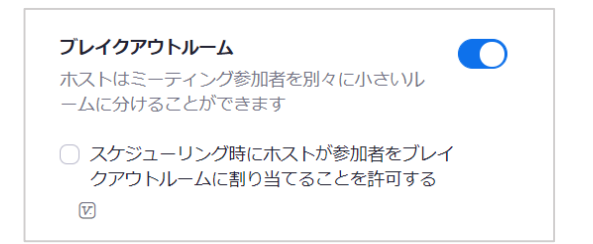

マイアカウントページの左メニュー「設定」にて、「ブ レイクアウトルーム」をONにします。

ONにすると、ミーティング画面のメニューに「ブレー クアウトルーム」が表示されるようになります。

# **■ブレイクアウトルームの作成**

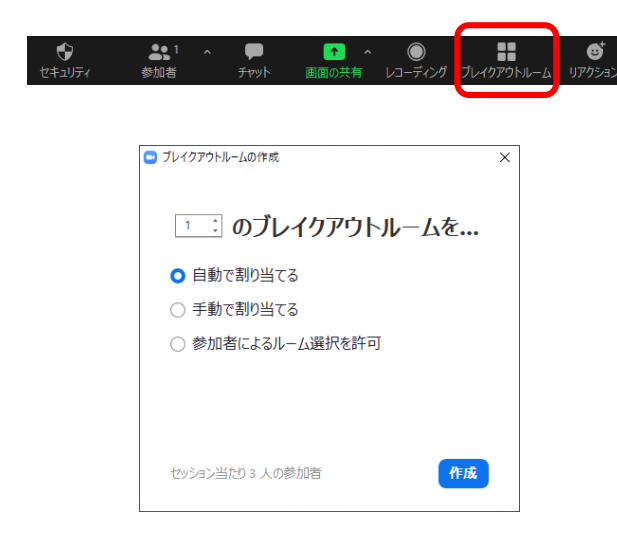

「ブレイクアウトルーム」をクリックすると、「ブレ イクアウトの作成」画面が表示されます。

「ブレイクアウトルームの作成」画面にて、ルームの 数と割り当て方法を選択し、「作成」します。

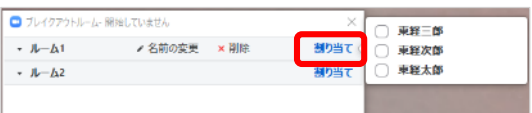

「手動で割り当てる」場合、次の画面で各ルームの「割 り当て」から、ルーム参加者を指定します。

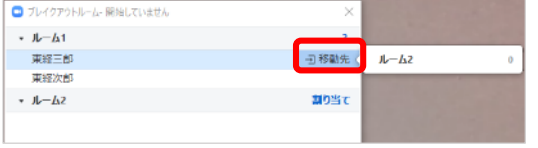

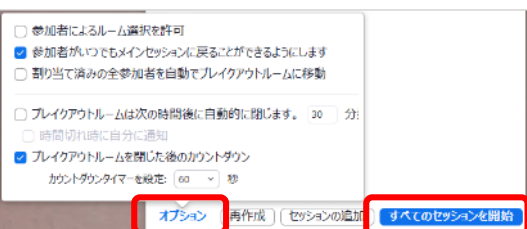

参加者の割り当てを変更する場合は、参加者を選択して 「移動先」を選択します。

「オプション」から、ブレイクアウトセッションの時間 等を設定できます。

全ての準備が整ったら「すべてのセッションを開始」しま す。参加者がそれぞれのセッションに分かれ、それぞれ ミーティングが開始されます。

**■ブレイクアウトルームへの参加**

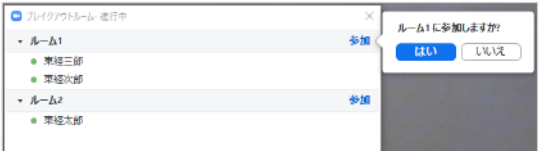

ホストは各ルームに「参加」できます。

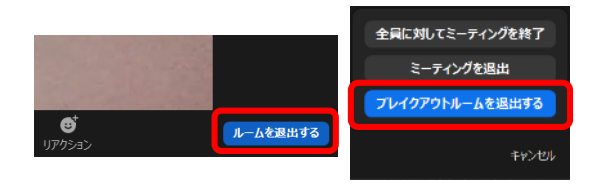

ルームから退出する場合は、画面右下の「ルームを退出 する」から「ブレイクアウトルームを退出する」を選択し ます。

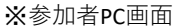

14:06

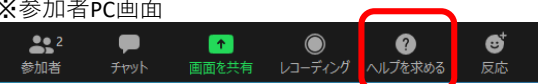

<u> □) 「お」●</u> ブレークアウト セ… > <mark>■ 退出</mark>

 $\sin \theta = 0$ 

各ルーム参加者は「ヘルプを求める」から、ホストの ルームへの参加を要求できます。

ホストには、以下の画面が表示され、求めに応じて「ブ ※参加者iOS画面 レイクアウトルームに参加」ができます。

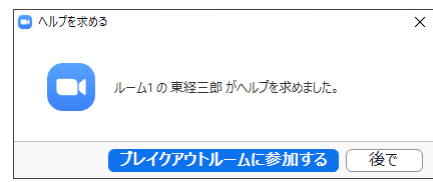

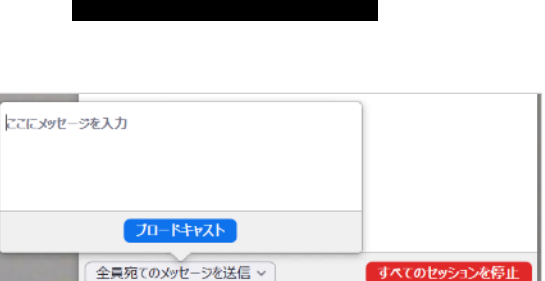

ホストから全参加者に対してメッセージを送信すること ができます。

# **■ブレイクアウトルームの終了**

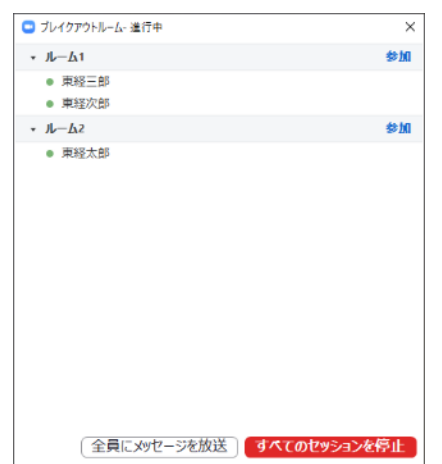

「すべてのセッションを停止」をクリックすると、ブレ イクアウトルームが終了します。

ミーティングを録画することができます。録画したファイルはローカルコンピュータかZoomクラウドの いずれかを選択して保存することができます。Zoomクラウド上に保存した動画・音声は、他の参加者と共 有することができます。

#### **<注意>**

年2回、6ヶ月分の録画データを残し、古い録画データを一括削除しています。録画データは、各自 でこまめにダウンロードし、クラウド上からは削除するようにしてください。

## **■録画の設定**

日後クラウド録画を自動的に削除

時間帯 (日数) を指定します: 30

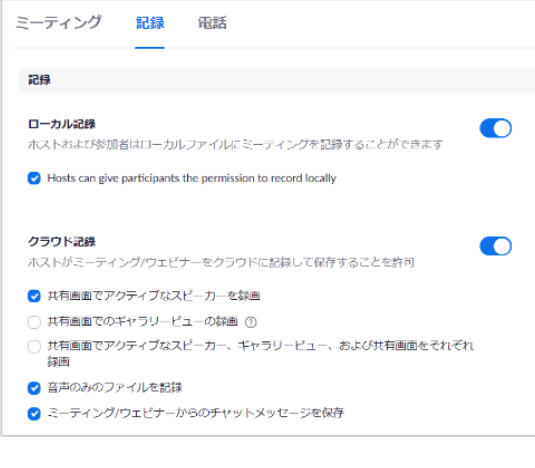

マイアカウントページの左メニュー「設定」の「記録」 タブにて、録画の設定ができます。

ローカルコンピュータに録画する場合は、「ローカル記 録」をONにします。Zoomクラウド上に録画する場合は、 「クラウド記録」をONにします。いずれもONとなってい る場合には、録画時に保存場所を選択できます。

「クラウド記録」は、録画方法についてさらに詳細な設 定があります。

「日後クラウド録画を自動的に削除」をONにすると、録 画後一定期間経過したデータを自動的に削除することがで きます。ONに設定し、録画容量の削減にご協力ください。

# 保存 キャンセル

。<br>2設定を有効にする前に下記のフィールドを更新し、「保存」をクリックする必 X

 $\bullet$ 

**■ローカルコンピュータへの録画方法**

。<br>『定の日数経過後に、Zoomにレコーディングを自動削除させるようにします

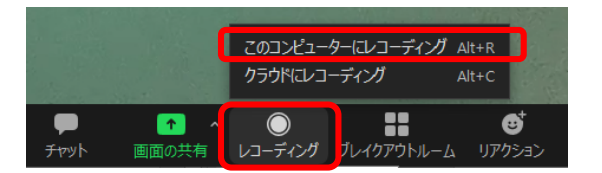

※ローカルコンピュータに録画中 ● レコーディングしています...  $\mathbf{u}$  .  $\mathbf{u}$ 

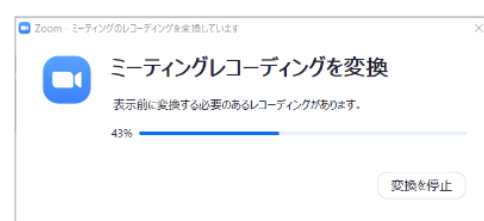

ミーティング画面下メニュー「レコーディング」をク リックすると現在のミーティングを録画できます。設定で ローカル記録、クラウド記録の両方がONとなっている場合 は、「このコンピュータにレコーディング」を選択します。

録画が開始されると、「レコーディング」ボタンは「録 画を一時停止/停止」ボタンにかわります。

録画中は、ミーティング画面左上に「レコーディングして います」と表示されます。

録画データは、ミーティングの終了後に作成され、ドキュ メント>Zoom (C:¥Users¥(ユーザー名)¥Documents¥Zoom) 配下に日付フォルダが作成され、保存されます。

長時間のミーティングの場合、PCスペックによっては、 録画データ作成に10分以上の時間がかかります。

# **■クラウドへの録画方法**

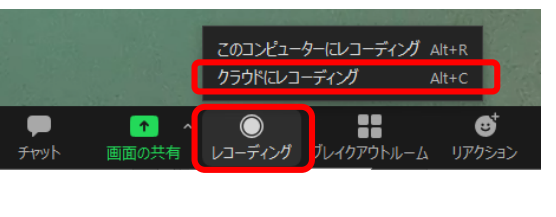

ミーティング画面下メニュー「レコーディング」をク リックすると現在のミーティングを録画できます。設定で ローカル記録、クラウド記録の両方がONとなっている場 合は、「このコンピュータにレコーディング」を選択しま す。

録画が開始されると、「レコーディング」ボタンは「録 画を一時停止/停止」ボタンにかわります。

録画中は、ミーティング画面左上に「レコーディングして います」と表示されます。

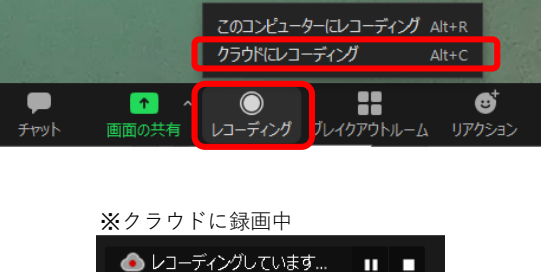

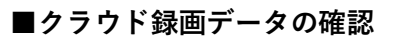

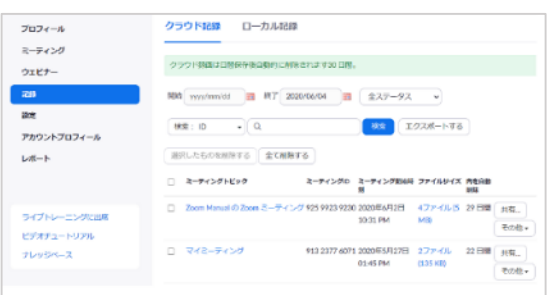

クラウドに録画したデータは、マイアカウントページの 「記録」から確認できます。期間を指定して検索すること もできます。

表示されたミーティング名をクリックすると、当該ミー ティングの録画データ画面が表示されます。

録画データ画面では、動画等のダウンロード、共有設定、 視聴履歴確認ができます。

動画アイコン、または各動画・音声をクリックすると、 再生プレイヤー画面となり動画・音声の確認ができます。

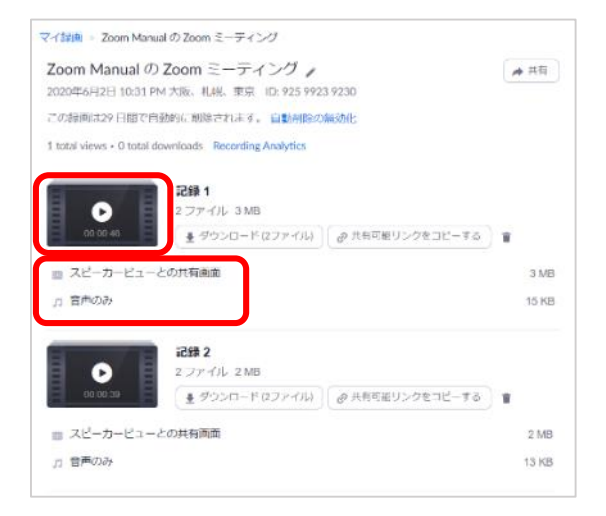

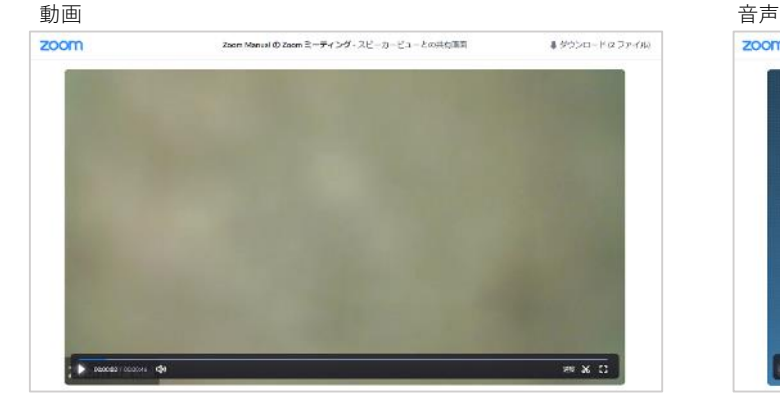

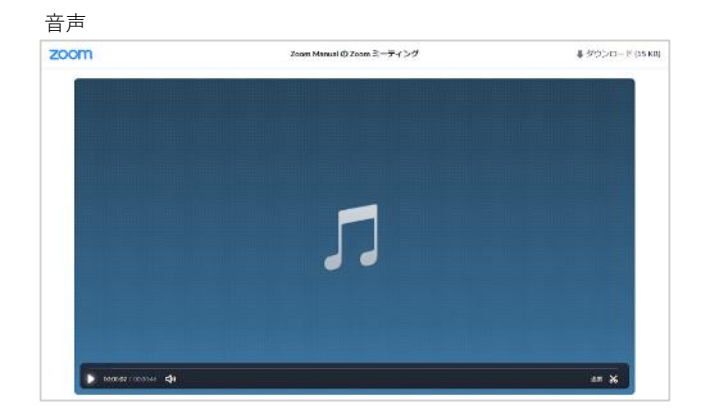

- 13 -

# **■クラウド録画データのダウンロード**

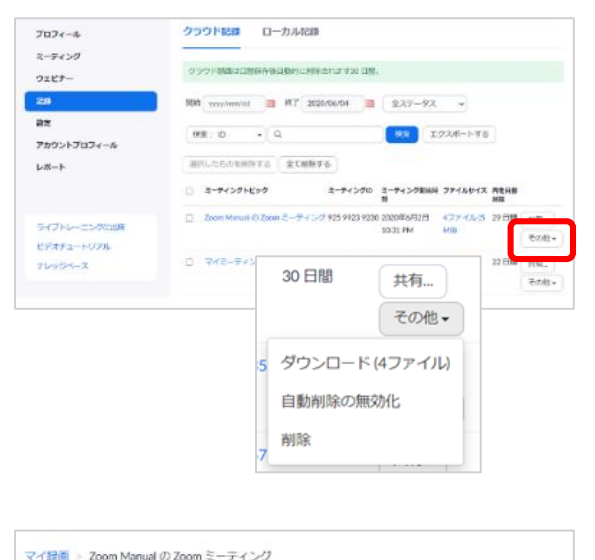

クラウド録画一覧の「その他」から、録画データをダウ ンロードできます。

ミーティングごとの録画データ画面から、個別に録画 データをダウンロードをすることもできます。

# **■クラウド録画データの共有**

Zoom Manual の Zoom ミーティング /

 $\bullet$ 

』音声のみ

■ スピーカービューとの共有画面

2020年6月2日 10:31 PM 大阪、札幌、申京 ID: 925 9923 9230 この録画は29日間で自動的に削除されます。自動削除の無効化 7 total views . 0 total downloads Recording Analytics 記録 1

> 2 ファイル 3 MB ■ ダウンロード (2ファイル)

# **<注意>動画や音声を公開する場合は、必ず撮影されている参加者の同意を得てください。**

▲共有

3 MB

**15 KB** 

@共有可能リンクをコピーする ■

×

 $\pm$ 

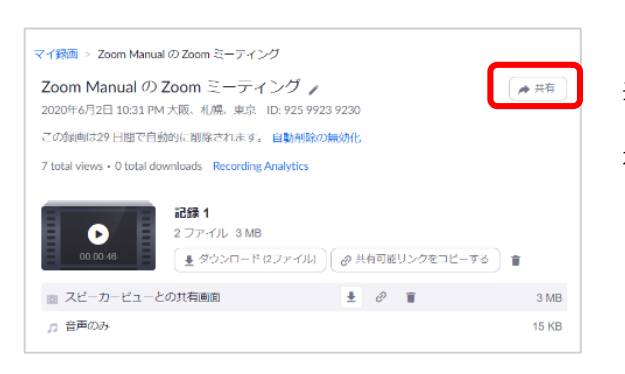

Zoomクラウド上に保存した動画・音声は、他の参加者と 共有することができます。

「共有」ボタンをクリックすると、共有の設定画面が表 示されます。

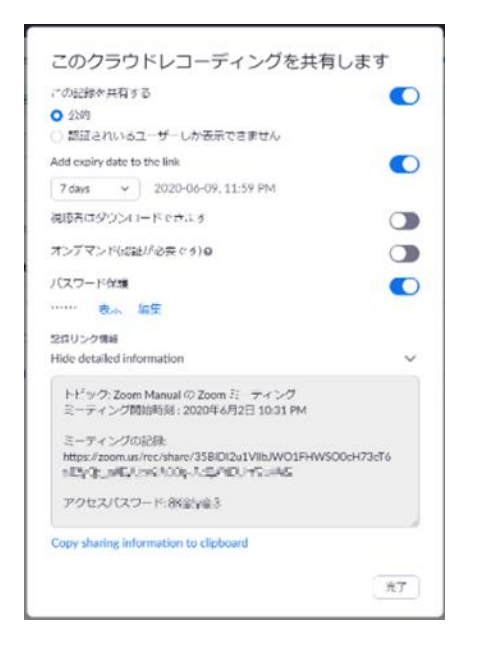

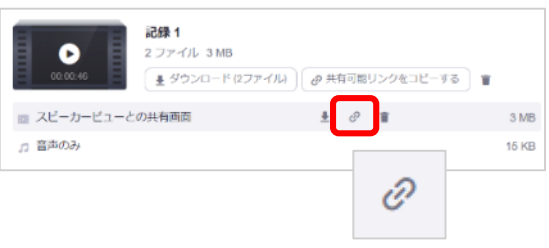

ミーティング動画を共有する場合、「この記録を共有す る」をONにします。このとき「公的」を選択してくださ い(「認証されている…」はZoomアカウントを持ったユー ザを対象とした共有となります)。

「Add expiry date to the link」をONにすると、動画のリン クの有効期間を指定できます。一定期間だけ公開とする際 に便利です。

動画・音声のダウンロードを許可する場合は、「視聴者 はダウンロードできます」をONにします。

「パスワード保護」はONにしてください。

「記録リンク情報」を表示させると、動画へのリンクと パスワードが表示されます。動画が複数ある場合はこのリ ンクですべての動画が視聴できます。

動画を共有する人にこのリンクとパスワードの情報を伝え てください。

動画、音声は、それぞれ個別のリンクの取得をすること ができます。

# **■クラウド録画データの再生範囲の指定**

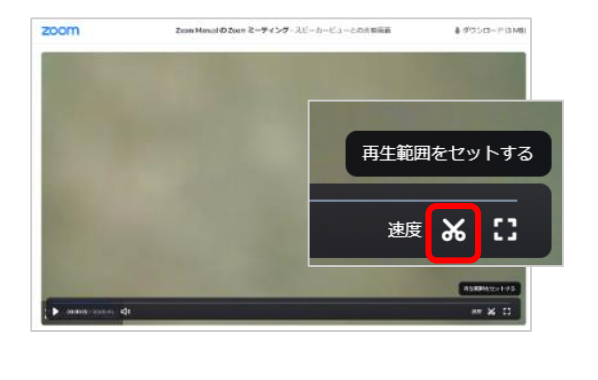

TYZEN I NO

動画・音声を公開する際、再生範囲を指定することがで きます。動画を共有された視聴者は、設定された再生範囲 しか視聴できません。

スライダを動かして再生範囲を設定し[保存]します。

グループミーティング内でチャットを利用することができます。参加者を指定してプライベートメッ セージを送信したり、全体に対してメッセージを送信したりできます。

# **■チャットの設定**

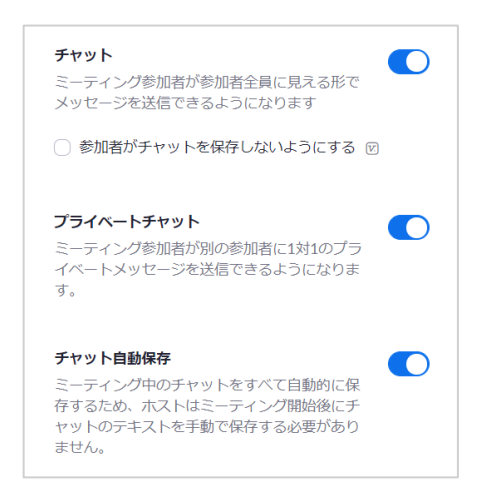

マイアカウントページの左メニュー「設定」にて、 「チャット」をONにします。「参加者がチャットを保存 しないようにする」こともできます。

参加者同士のプライベートチャットを許可する場合は、 「プライベートチャット」をONにします。OFFの場合、参 加者は、ホストまたは全体に対してのメッセージ送信の み行うことができます。

チャットはテキストファイルで保存することができま す。「チャット自動保存」をONにするか、ミーティング 中に手動で保存することもできます。

# **■チャットの利用**

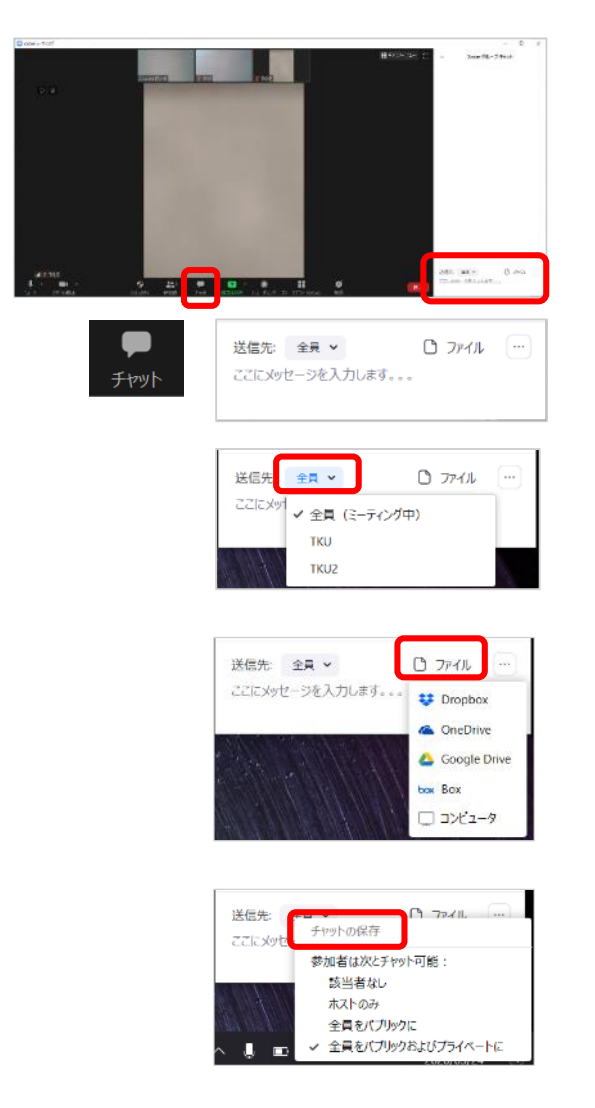

ミーティング画面下メニュー「チャット」をクリックす ると、「Zoomグループチャット」のスペースが表示されま す。同スペース下部にメッセージを入力し、enterボタンを 押すとメッセージが送信されます。送信先はリストから選 択します。

テキストメッセージのほかに、ファイルを送信するこ ともできます。「ファイル」から送信するファイルを選 択できます。

(スマホ、タブレットの参加者にはファイルを送れませ ん。ご注意ください。)

チャットスペースの「・・・」から、手動でのチャッ ト保存ができます。

また、参加者のチャットの送信許可範囲をここからも 設定できます。

「拍手」や「いいね」、「挙手」等を表現することができます。参加者のリアクションを得たい場合に 便利です。

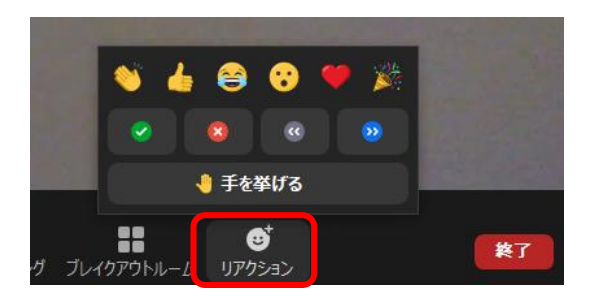

画面下の「リアクション」をクリックすると、「拍手」 「いいね」等のマークが選択できます。

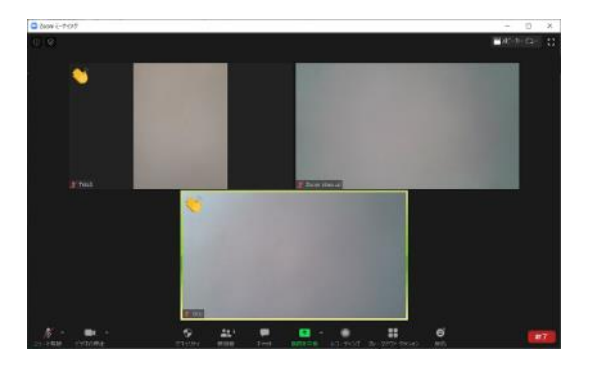

参加者の画面上に反応が表示されます。表示は10秒ほど で自動で消えます。発表者への拍手替わりに利用いただい たり、賛成の意思表示に利用いただいたり、使い方は自由 です。

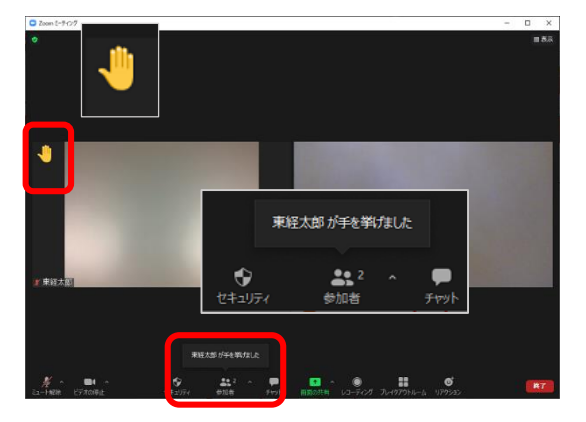

「挙手」があると、「〇〇が手を挙げました」と通知さ れ、画面上にアイコンが表示されます。

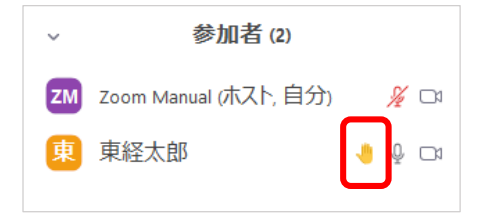

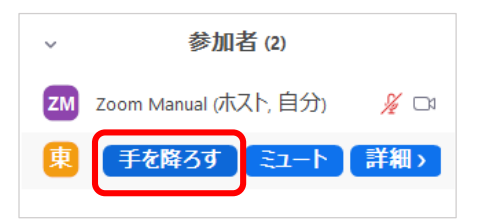

「参加者」のスペースが表示されている場合には、ユー ザ名の横にアイコンが表示されることで通知されます。

挙手したユーザを選択すると、「手を降ろす」ことがで きます。

ミーティング終了後、ミーティングの参加者一覧を出力することができます。出席確認や各参加者の ミーティング参加時間を確認できます。 (レポート機能は、「基本アカウント(個人)」では利用できません。)

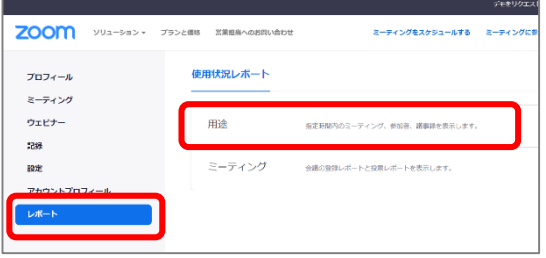

マイアカウントページの左メニュー「レポート」に て、「用途」を選択します。

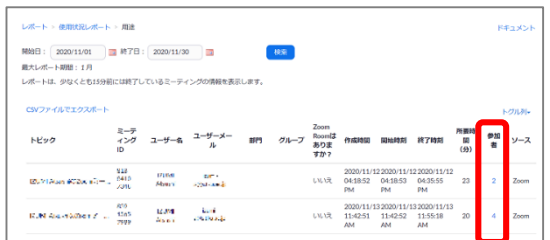

期間を指定し検索します。検索結果から目的のミー ティングの「参加者」の項目(参加者数)をクリック。 「ミーティング参加者」画面が表示されます。

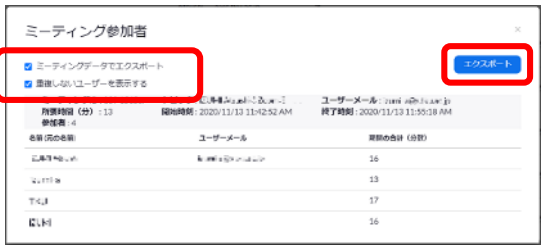

「ミーティングデータでエクスポート」「重複しな いユーザを表示する」をそれぞれチェックして「エク スポート」します。参加者一覧がCSV形式で出力され ます。

同一ユーザの出入りも出力したい場合は、「重複し ないユーザを表示する」のチェックを外して「エクス ポート」します。

### **<注意>**

参加者一覧に表示される「名前」は、参加者がミーティング参加時に入力している名前です。参加 者が自由に決めることができる項目であることをご承知おきください。

# **4 ウェビナー**

ウェビナーでは、ホストとパネリストだけがビデオとマイクをONにして配信でき、その他の参加者は視 聴専用モードで授業を視聴します。ミーティングとウェビナーの違いは、以下の「Zoomヘルプセンター」 をご確認ください。

〇Zoomヘルプセンター「ミーティングとウェビナーの比較」 https://support.zoom.us/hc/ja/articles/115005474943

#### ウェビナー利用手続きと招待情報取得

ウェビナーの利用は学務課で管理しています。ウェビナーの利用をご希望の場合は、学務課にご依頼く ださい。必要であれば以下についてご連絡ください。

- ・パネリスト(ゲスト講師等)のメールアドレス
- ・質疑応答(Q&A)機能の要否。ご要望がなければONとなります。 (Q&Aを利用しない場合は、必ずmanaba等の別の方法で質問を受け付けるようにしてください。) ・実践セッションの利用有無。ご要望がなければOFFとなります。
	- (ウェビナー開始前に、ホスト・代替ホスト・パネリストだけで打ち合わせや練習ができます。)

#### **<注意>** ウェビナーを利用するには、本学の教育ライセンスが付与されたZoomアカウントが必要です。

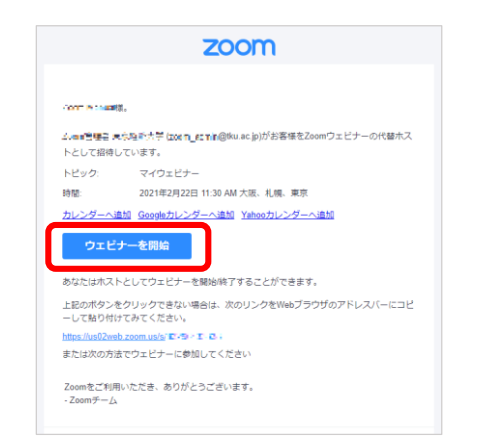

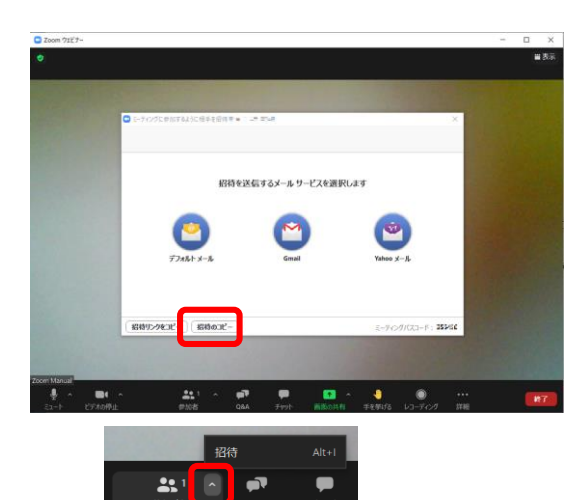

学務課にてウェビナーが登録されると、TKUメールア ドレス宛にウェビナーの招待メールが届きます(代替 ホストとして招待されます)。

参加者を招待するためのURL、パスコードは、以下の 方法で取得できます。

- (1) 招待メールから「ウェビナーを開始」
- (2) ウェビナー画面下「参加者」の右上にある「∧」か ら「招待」をクリック
- (3) 招待画面下「招待のコピー」をクリックすると、以 下の招待文がクリップボードにコピーされます。

こんにちは。

あなたはZoomウェビナーに招待されました。 開催時刻: 2021年2月25日 04:00 PM 大阪、札幌、東京 トピック:マイウェビナー

下記のリンクをクリックしてウェビナーに参加してください: https://us02web.zoom.us/j/01234567890?pwd=XXXXXXXXXXXXXXXXXXXX **XXXXXXXXXX** パスコード:012345

(4) manabaコースニュース等に張り付け、参加者に ウェビナーを案内します。

**<注意>** 参加者へ案内するURLは、必ず上記(3)で取得するURLと してください。招待メールに記載のURLを案内すること は避けてください。

ウェビナーの開始

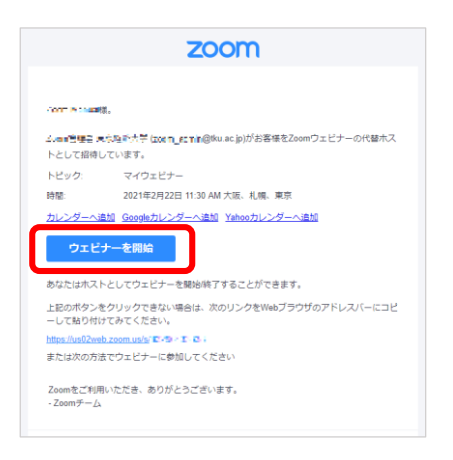

ウェビナーの開始時刻に、招待メール中の「ウェビ ナーを開始」ボタンをクリックすると、Zoomクライアン トが起動し、ウェビナーが開始します。このとき、Zoom にサインインしていないと、サインインを求められます。

ウェビナーの終了は、ミーティング終了と同じ手順で す。

ウェビナーの機能

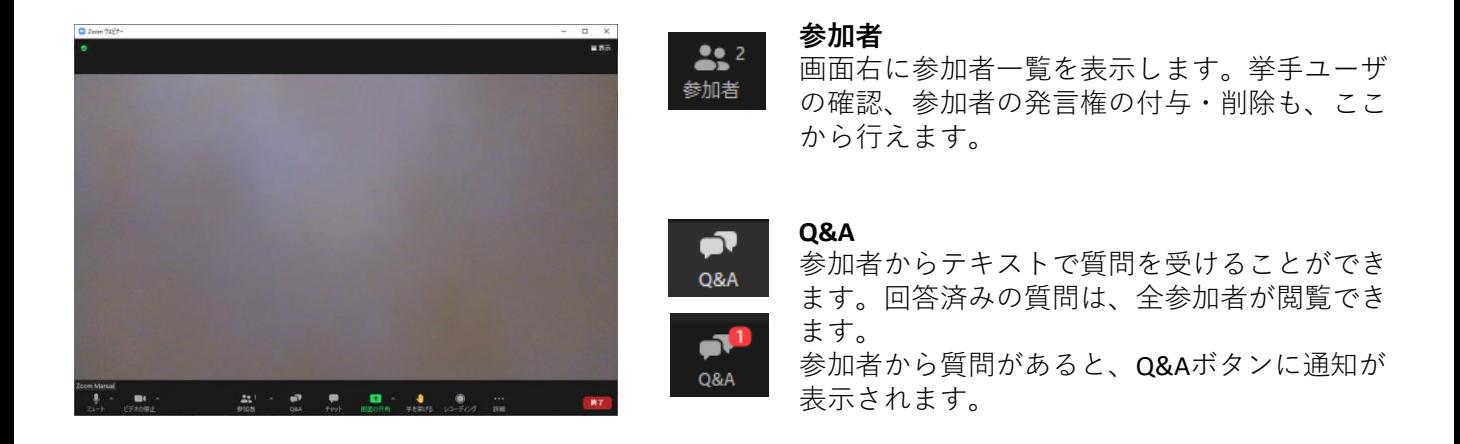

# **■挙手・発言権の付与/削除**

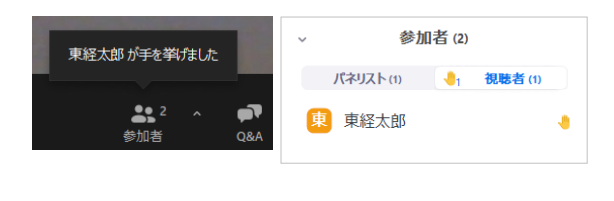

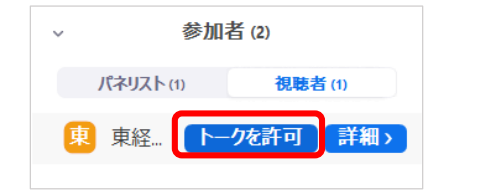

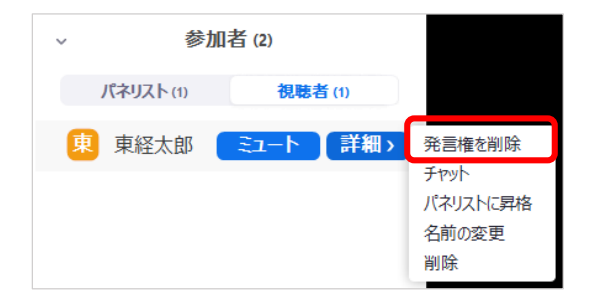

参加者が「手を挙げる」と、参加者一覧の当該参加 者名に挙手マークが表示されます。

参加者に発言を許可する場合は、当該参加者の 「トークを許可」します。

トークを許可した参加者の発言権を削除するには、 「詳細」から「発言権を削除」します。

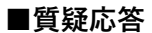

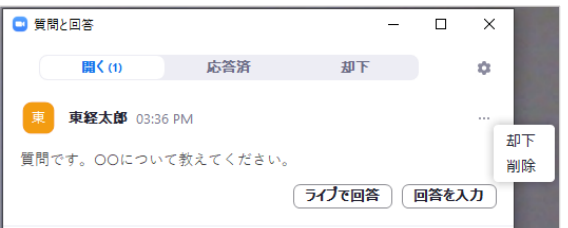

参加者から質問があった場合、「Q&A」をクリック すると「質問と回答」画面が表示されます。質問への 回答は、「ライブで回答」「回答を入力」(テキスト での回答)「却下」「削除」から選べます。 回答済みの質問は、全参加者が閲覧できます。

## **■実践セッション**

学務課に実践セッションの利用を要望された場合、ウェビナー視聴者の入室前に、ホスト・代替 ホスト・パネリストだけで打ち合わせやウェビナー操作の練習をすることができます。 ウェビナーを開始(視聴者の入室を開始)する場合は、画面上部の「ウェビナーを開始」をク リックしてください。

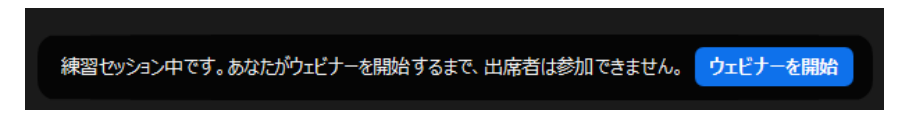

実践セッションの詳細は、以下をご確認ください。

〇Zoomヘルプセンター「ウェビナー演習セッション」 https://support.zoom.us/hc/ja/articles/206316975